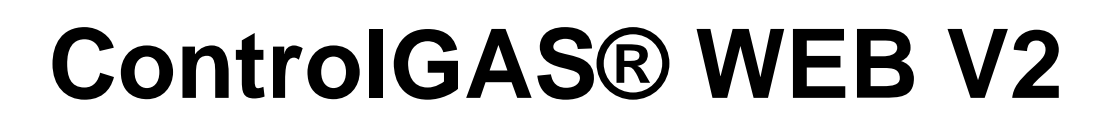

# Manual de Operación

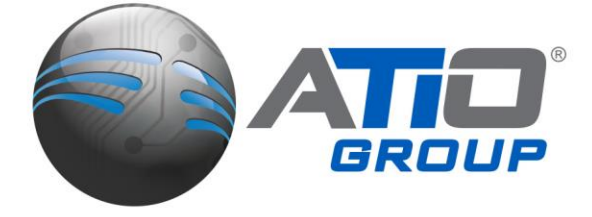

**EL COMBUSTIBLE MUEVE AL MUNDO,** ATIO MUEVE AL MUNDO DEL COMBUSTIBLE.<sup>®</sup>

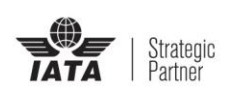

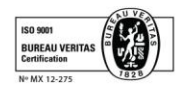

**Microsoft Partner Application Developmen** 

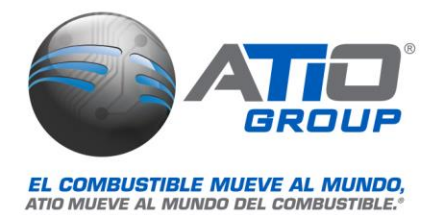

# Contenido

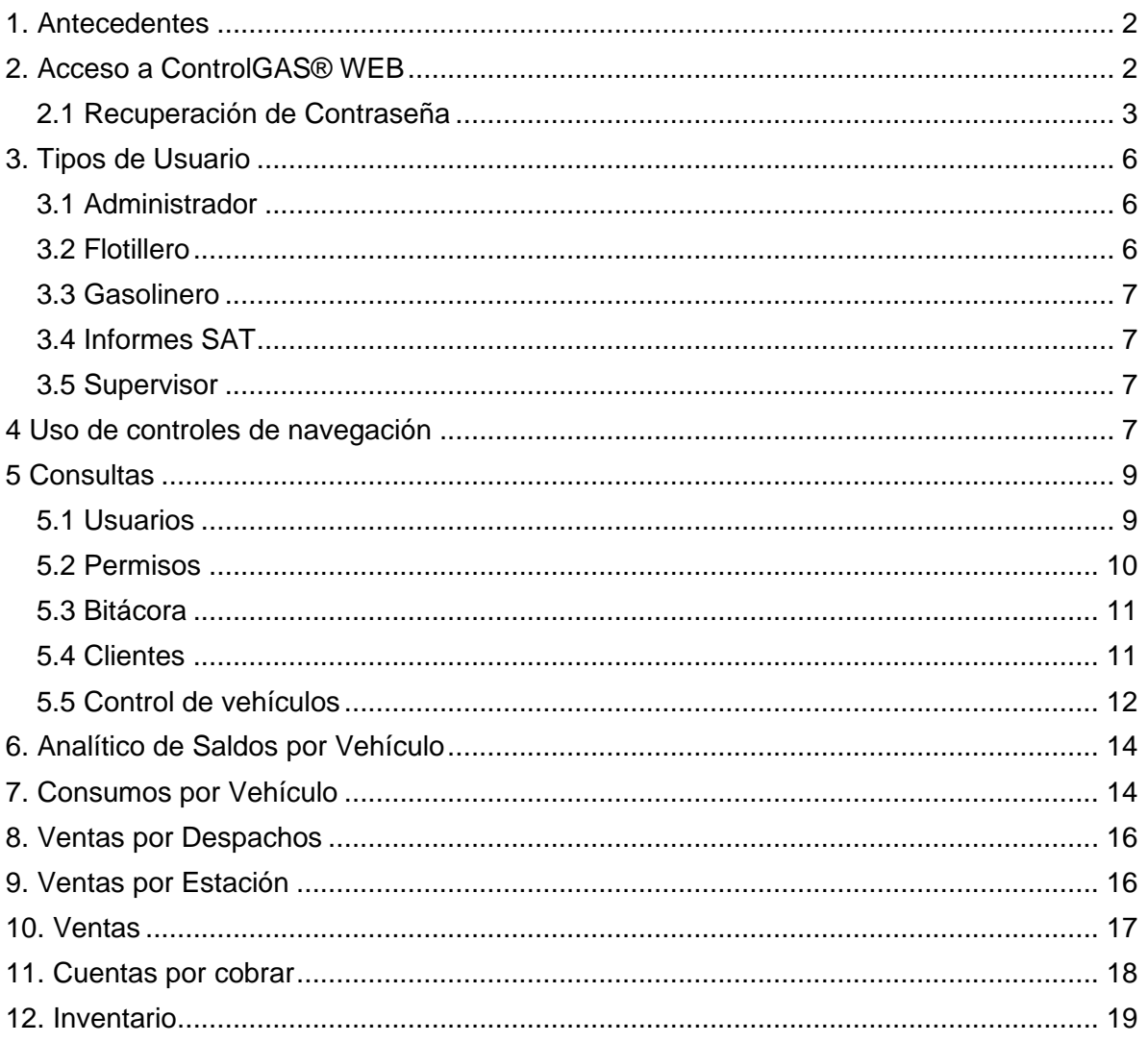

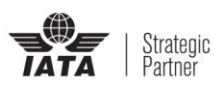

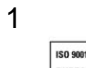

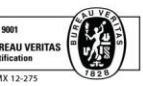

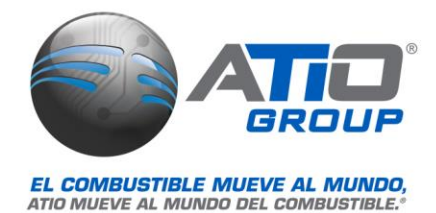

# <span id="page-2-0"></span>1. Antecedentes

ControlGAS®WEB 2.0 es una herramienta de control y administración de flotillas, que permite al gasolinero y flotillero llevar un mejor control de las cargas de sus vehículos administrando en tiempo real los controles de los vehículos.

A las funcionalidades, se suma la emisión de reportes en formato .csv y archivos de exportación .txt, consultas de ventas e inventarios.

Cada usuario podrá realizar diferentes actividades de acuerdo a su rol y permisos que se le asignen.

# <span id="page-2-1"></span>2. Acceso a ControlGAS® WEB

Para ingresar a ControlGAS® WEB, se deberá colocar en la barra de dirección del explorador de su preferencia, la ruta proporcionada, la cual tendrá un formato similar al siguiente. Al ingresar a la pantalla principal de ControlGAS® WEB, solicitará usuario y contraseña, evitando así el ingreso de usuarios no autorizados, al ingresar correctamente los datos, enviará al página principal, en caso de ingresar algún dato incorrecto, enviará un mensaje de "Usuario ingresado no existe" o "Contraseña incorrecta" según sea el caso, después de 3 intentos fallidos, el usuario quedará bloqueado, se deberá contactar al administrador para el desbloqueo del usuario.

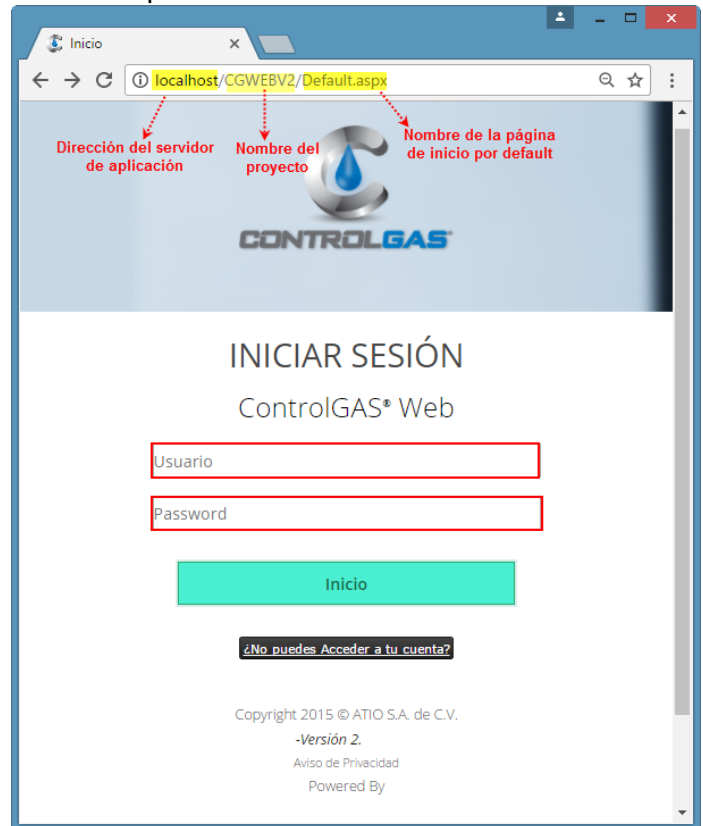

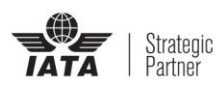

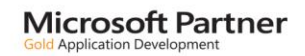

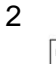

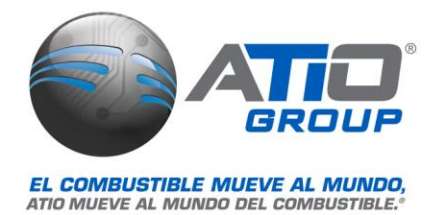

# <span id="page-3-0"></span>2.1 Recuperación de Contraseña

En caso de no poder ingresar a ControlGAS® WEB porque no se recuerda la contraseña, se deberá ingresar al link que se encuentra en la parte inferior de la página "¿*No puedes Acceder a tu cuenta?*"

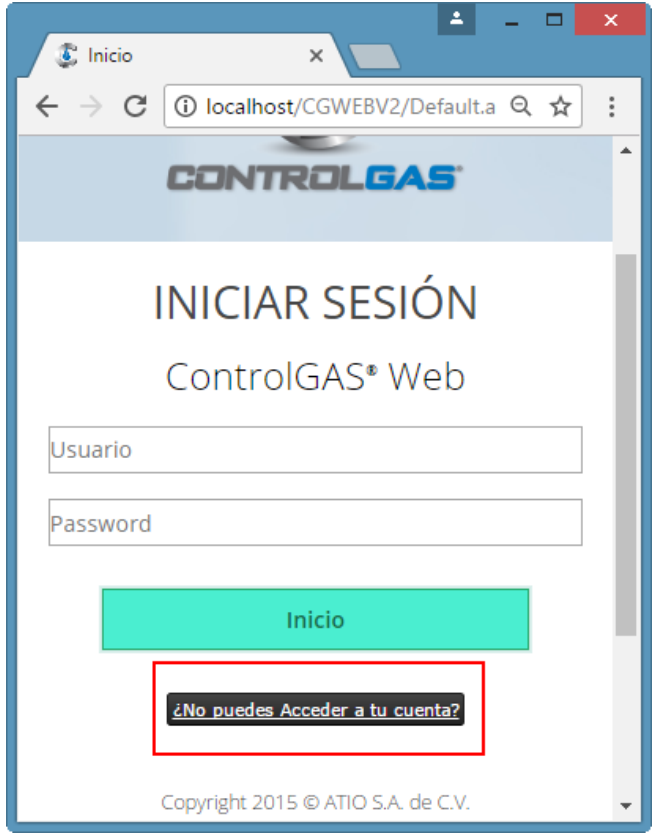

Mostrando un mensaje, donde se debe ingresar el correo electrónico registrado, si es un correo valido registrado en ControlGAS WEB®, enviará al correo electrónico la contraseña generada para el usuario

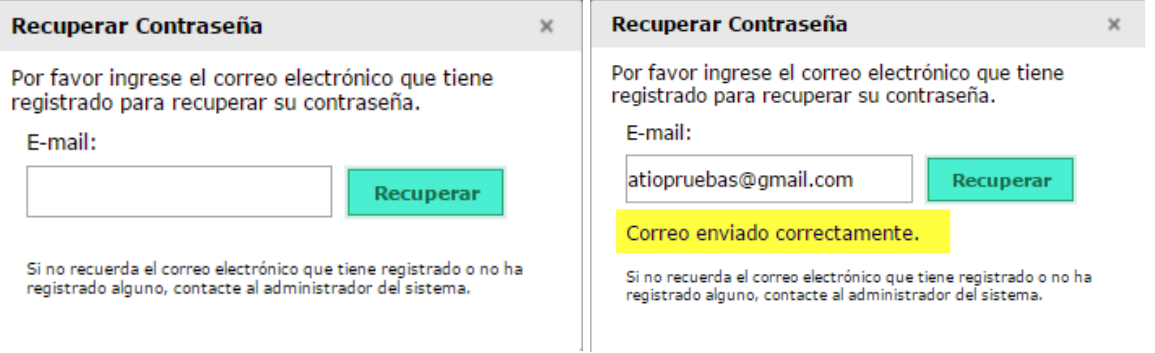

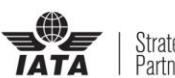

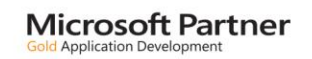

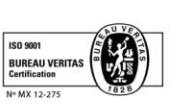

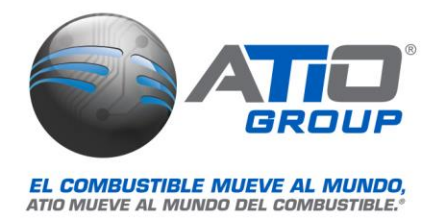

Al correo electrónico llegará un mensaje similar al siguiente, donde se incluye la nueva contraseña de acceso

> miércoles 31/05/2017 12:49 p.m. sistemas@atio.com.mx Respuesta de Solicitud de Clave de Acceso. Para Claudia Juarez de la Rosa

#### miércoles, 31 de mayo de 2017 - 12:48 p.m.

Estimado Usuario ADMINISTRADOR

Hemos recibido la peticion para recordarle su clave de acceso al portal de manejo de flotillas.

Su clave es la siguiente: 4fb869f-

Si usted no ha solicitado el recordatorio dar aviso al administrador del portal.

Saludos.

En caso de ser incorrecto o no se tiene dado de alta con algún usuario, enviará un mensaje indicando "*Correo electrónico no valido. Póngase en contacto con su administrador"* 

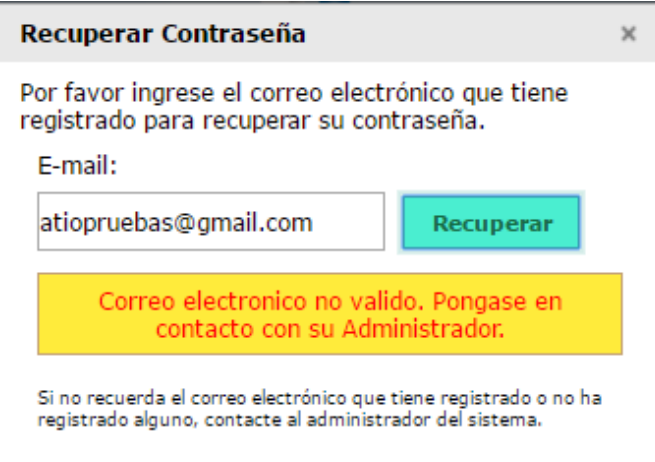

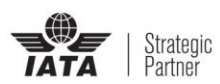

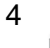

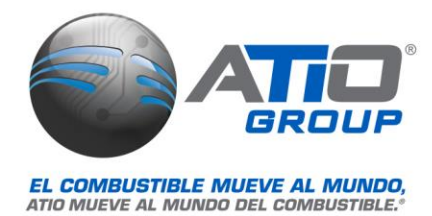

Al ingresar a ControlGAS® WEB, solicitará se cambie la contraseña, ya que la generada por la aplicación contiene caracteres alfanuméricos, la finalidad de este cambio es recordarla con mayor facilidad por el usuario

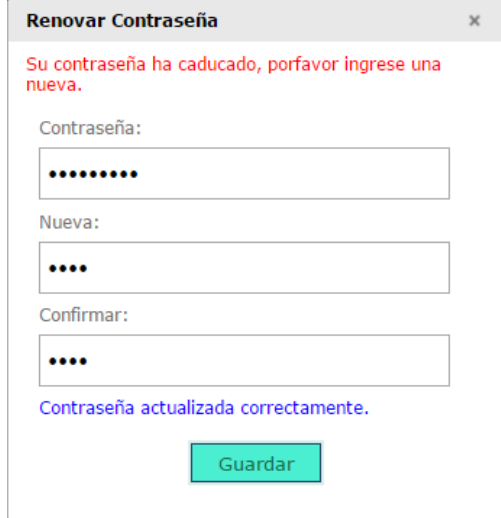

Al tener un logueo de usuario correcto, enviará a la pantalla principal de ControlGas® WEB, mostrando en el costado izquierdo un menú que contiene las consultas a las que se tiene acceso según los permiso configurados o asignados según el perfil, en la parte superior derecha se muestra el nombre del usuario logueado y el perfil

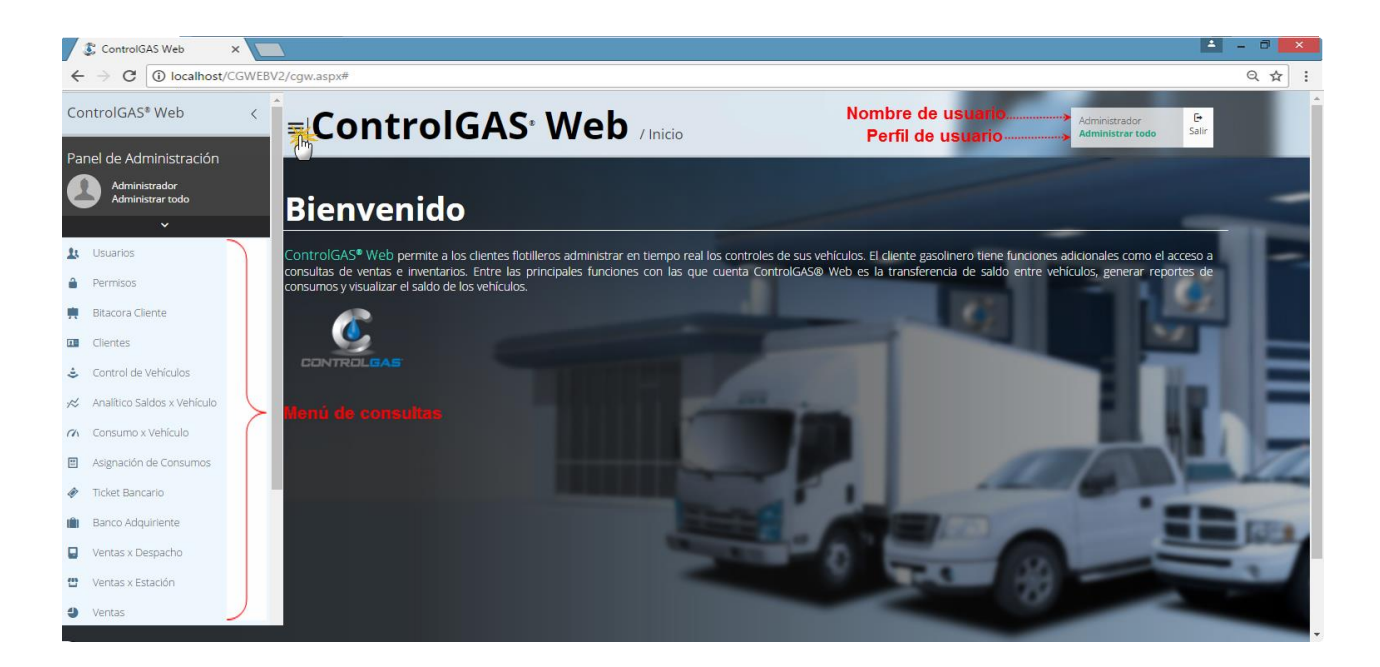

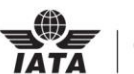

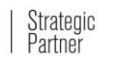

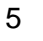

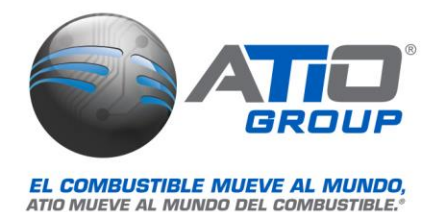

# <span id="page-6-0"></span>3. Tipos de Usuario

ControlGAS® WEB, maneja diferentes perfiles de acuerdo a las necesidades de implementación y funciones de cada uno, algunos únicamente puedes consultar, modificar, administrar o tener acceso a todo

### <span id="page-6-1"></span>3.1 Administrador

El usuario *Administrador*, es aquel que tiene acceso a todas las consultas y permisos, puede dar de alta usuarios y configurar las opciones de ControlGas® WEB

# <span id="page-6-2"></span>3.2 Flotillero

Los usuarios de tipo *flotillero*, son aquellos clientes que manejan su flotilla y administran su saldo en ControlGAS®, pueden ser clientes de crédito o débito, existen 4 tipos de usuarios flotillero:

- **Administrar Clientes:** Tendrá acceso a la consulta de Control de vehículos, Analítico de saldos por vehículo, Consumos por vehículo y Estados de cuenta, este perfil puede modificar los controles de los vehículos y realizar transferencia de saldos entre vehículos
- **Modificar vehículos:** Permite ingresar a la consulta de Bitácora de cliente, Control de vehículos, Analítico Saldos por Vehículo y Consumos por Vehículo, permite realizar transferencias de saldos entre vehículos y modificar los controles del mismo
- **Solo acceso**: Por Default tiene acceso a Analítico de Saldos por Vehículo y Consumos por Vehículo
- **Administrar Flotillas**: Este tipo de usuario, puede manejar información de la flotilla de más de un cliente, siempre y cuando sea asignado por un usuario administrador, únicamente se mostrará en la lista de permisos si se tiene activa la opción de Manejo Multiflotillas en la configuración de ControlGAS® WEB, las opciones a las que puede ingresar por default son: Seleccionar cliente, Control de Vehículos, Analítico de Saldos por Vehículo y Consumos por Vehículo

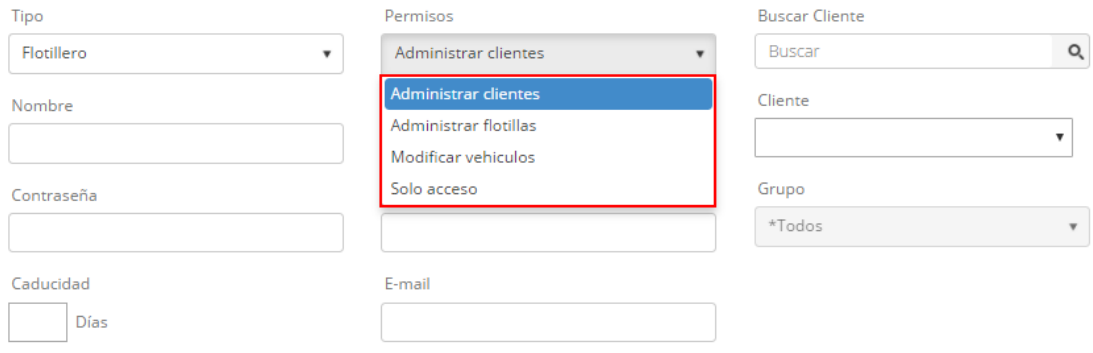

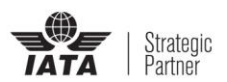

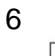

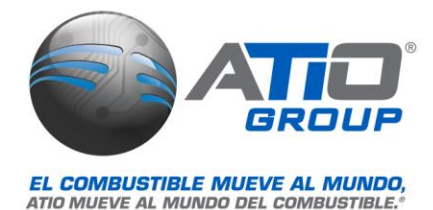

### <span id="page-7-0"></span>3.3 Gasolinero

El perfil de este usuario únicamente es de consulta, la consulta que tiene asignada por default es Ventas por Despachos

### <span id="page-7-1"></span>3.4 Informes SAT

Este usuario, es utilizado cuando se es monedero electrónico, debido a que únicamente podrá tener acceso por default a la consulta Informe SAT

### <span id="page-7-2"></span>3.5 Supervisor

El usuario supervisor, es un usuario de solo consulta, tiene asignada por default la consulta de Ventas por Estación

# <span id="page-7-3"></span>4 Uso de controles de navegación

ControlGAS® WEB, maneja un conjunto de controles en todas sus consultas, para la mejor navegación y presentación de la información, dentro de los más destacados se encuentra:

**Búsqueda:** Se escribirá en el recuadro la palabra clave, para que se efectúe la búsqueda, se debe presionar la lupa que se encuentra junto al cuadro de búsqueda

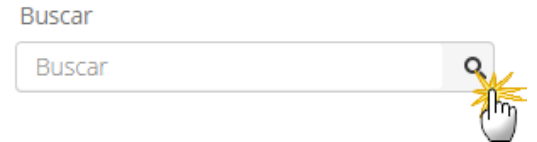

**Rango de Consulta:** Estos valores son fijos del control, al presionarse, se cambiaran los rangos de los calendarios de búsqueda dependiendo la opción elegida, los parámetros se tomarán con base al día en el que se encuentre, es decir si se elige la opción de *8Dias* y se encuentra en el día 10 del mes corriente, mostrará información del día 2 al día 10

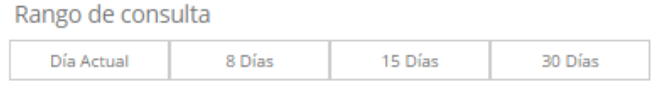

**Exportar:** Con esta opción se generará un archivo con los datos de la consulta realizada, en formato .txt o .csv, dependiendo el módulo consultado

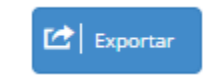

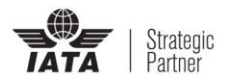

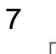

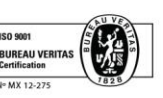

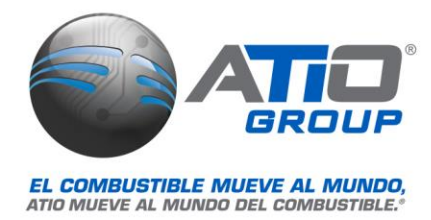

**Imprimir:** Permite imprimir en formato PDF los resultados de la consulta

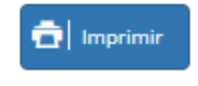

**Consultar:** Al hacer los filtros presentados en la consulta y presionar el botón *Consultar*, se mostrarán toda la información que coincida con esos criterios

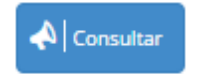

**Botones:** Al hacer selecciones, se presentan los siguientes botones con la leyenda dependiendo la acción que realiza, al estar seleccionada o activa, se presentará con color y una palomita de lado izquierdo, si no está activa o seleccionada estará en color gris

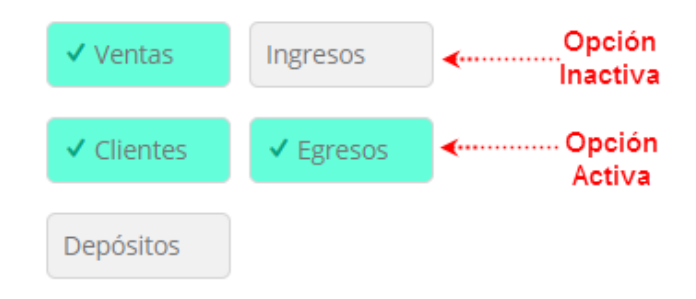

**Enviar:** Realizará el envío de correo electrónico del reporte generado

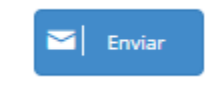

**Calendario:** Se colocará la fecha inicial y final como parámetro de búsqueda, se puede introducir la fecha manual o seleccionándola del calendario

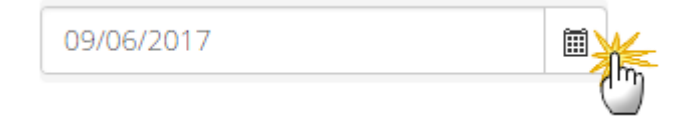

**Signo más / menos:** Si se encuentra con el signo más, desplegará información del registro que compone el resultado de la consulta realizada, si se tiene el signo de menos significa que está desplegada la información

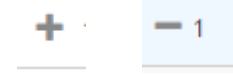

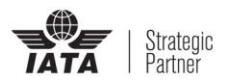

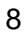

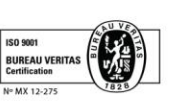

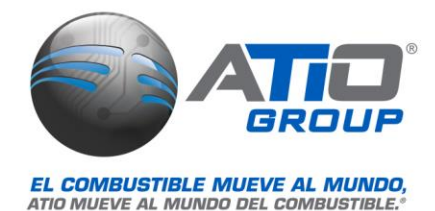

# <span id="page-9-0"></span>5 Consultas

### <span id="page-9-1"></span>5.1 Usuarios

Dentro del módulo de usuarios, permitirá da de alta nuevos usuarios, con sus respectivos perfiles y permisos, modificar usuarios registrados previamente, eliminarlos o desbloquearlos en caso de que se bloqueen por el exceso de reintentos fallidos de ingreso a ControlGas® WEB

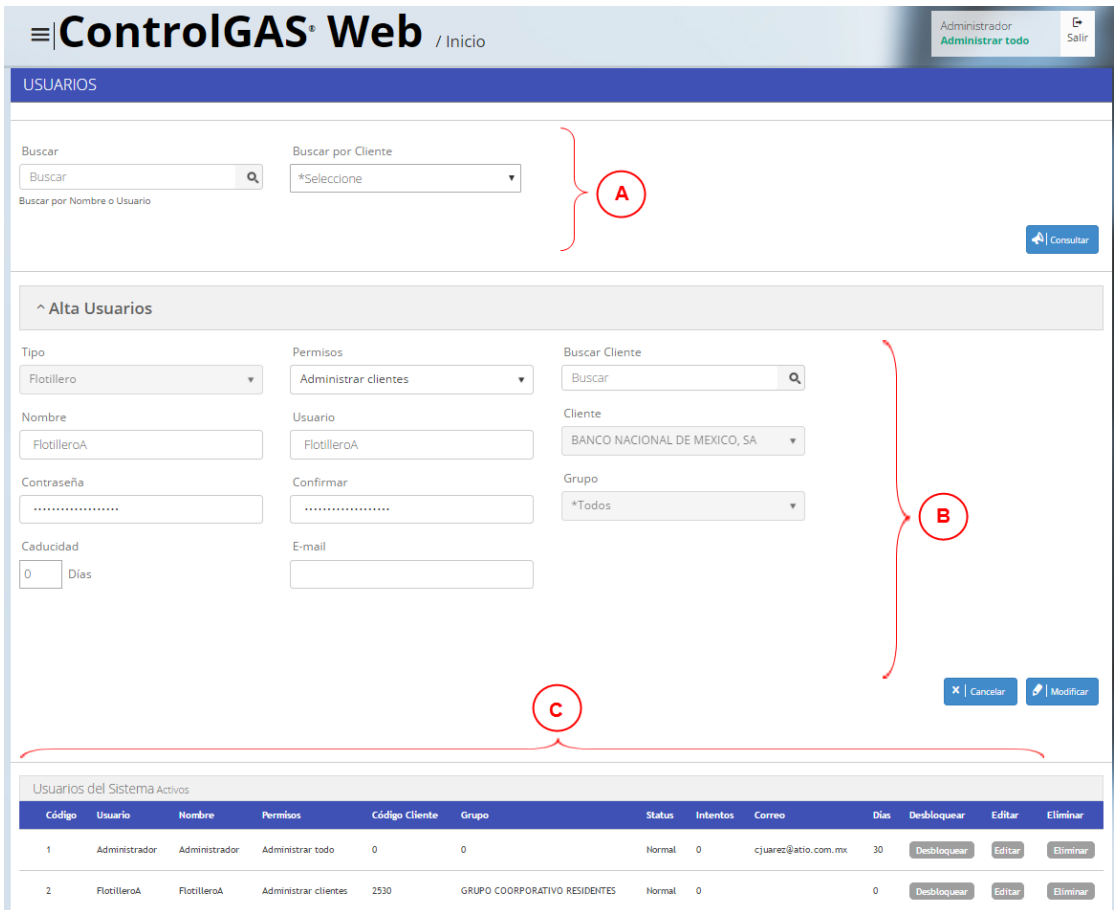

- A) En esta sección se realiza la búsqueda de usuarios, ésta se puede realizar por nombre del usuario o por cliente ligado al mismo, colocar el nombre del usuario y presionar la lupa, el resultado de la búsqueda aparecerá en la sección marcada con la letra **C**, si se selecciona un cliente, automáticamente se realizará la búsqueda, si se presiona el botón *Consultar* sin introducir parámetros de búsqueda, mostrará todos los usuarios dados de alta
- B) En esta área se dará de alta los usuarios, o se realizará la edición de los usuarios, el campo de caducidad se refiere a los días que estará vigente la contraseña, si se requiere que la contraseña no caduque, se debe colocar **0**, es importante colocar el

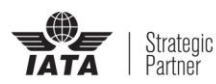

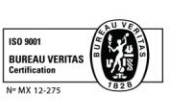

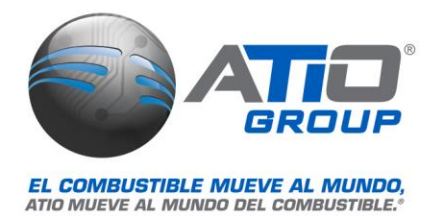

E-mail para que posteriormente el usuario pueda recuperar su contraseña en caso de olvidarla

C) Mostrará los usuarios activos del sistema, así como los resultados de las consultas realizadas, cuenta con 3 botones:

Desbloquear **:** Permite desbloquear a los usuarios que se han bloqueado por exceso de intentos de ingreso fallidos a ControlGAS® WEB

Editar **:** Al presionarlos, colocará los datos del usuario en la sección **B** para poderlo editar

Eliminar **:** Eliminara al usuario seleccionado

# <span id="page-10-0"></span>5.2 Permisos

En esta sección se revocan o asignan permisos adicionales a con los que ya cuenta el perfil del usuario, para asignar, se debe seleccionar el usuario y seleccionar uno a uno el permiso y presionar el botón *Asignar*, si se requiere quitar el permiso, se presionará el botón *Revocar*

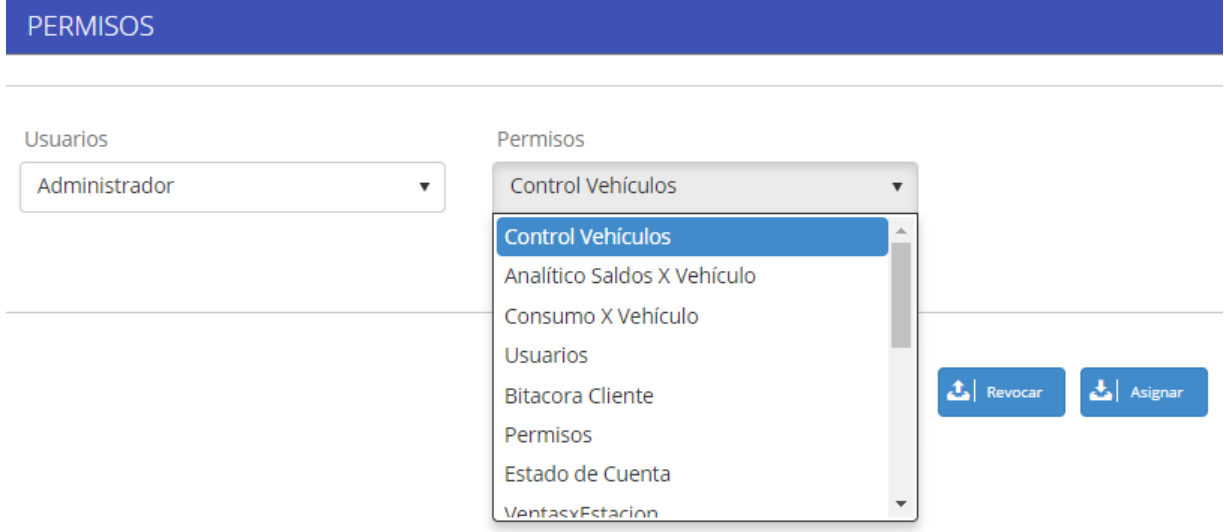

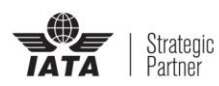

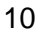

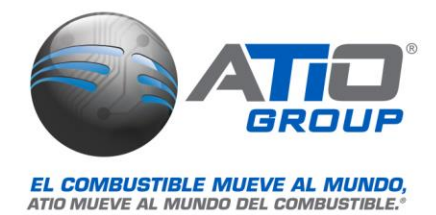

### <span id="page-11-0"></span>5.3 Bitácora

Permite conocer los movimientos realizados por cada usuario, en fechas específicas, los filtros se pueden realizar por usuario, tipo de movimiento o cliente relacionado al usuario, esta información se puede exportar en formato .csv y/o imprimirse en PDF

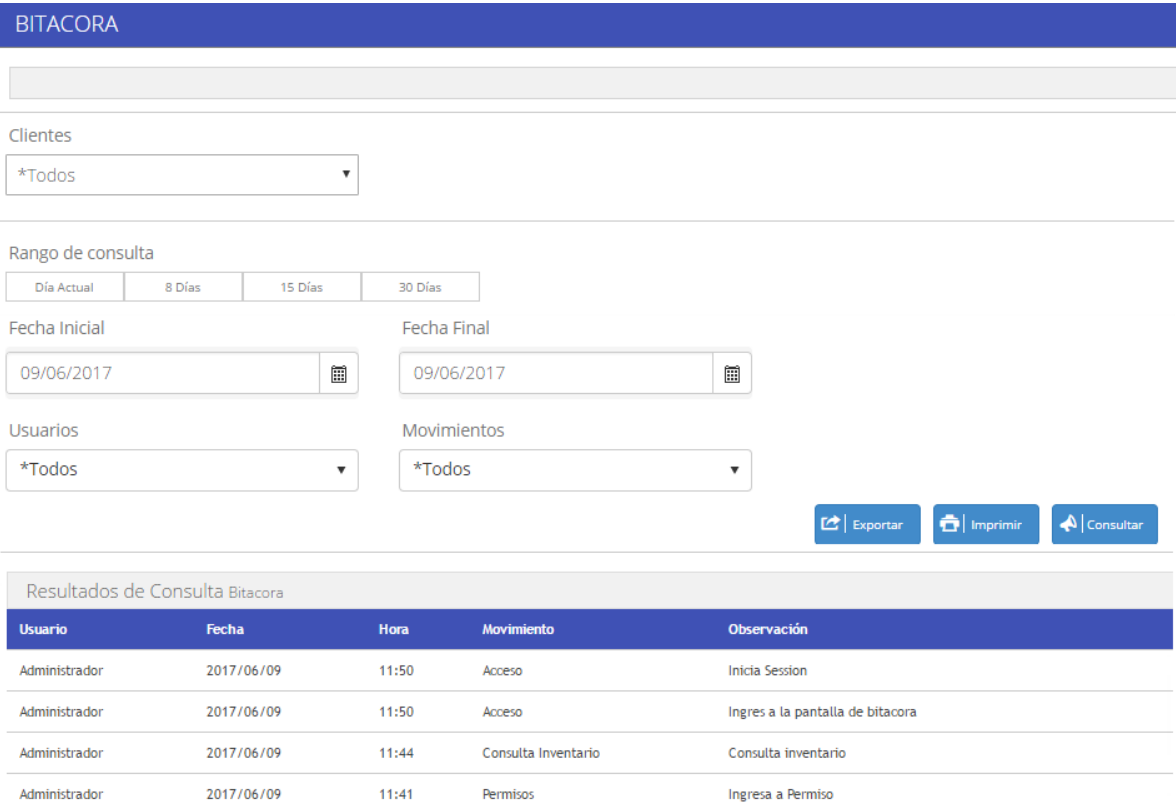

### <span id="page-11-1"></span>5.4 Clientes

Se muestra una lista con los datos de cada uno de los clientes (Denominación, RFC, Domicilio, Colonia, Ciudad, Estado, Teléfono y Código Externo), se pueden filtrar por estación y/o por su naturaleza (contado, crédito, débito) o todos

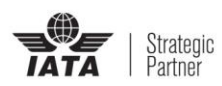

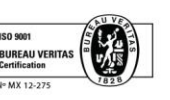

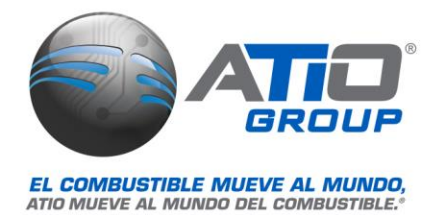

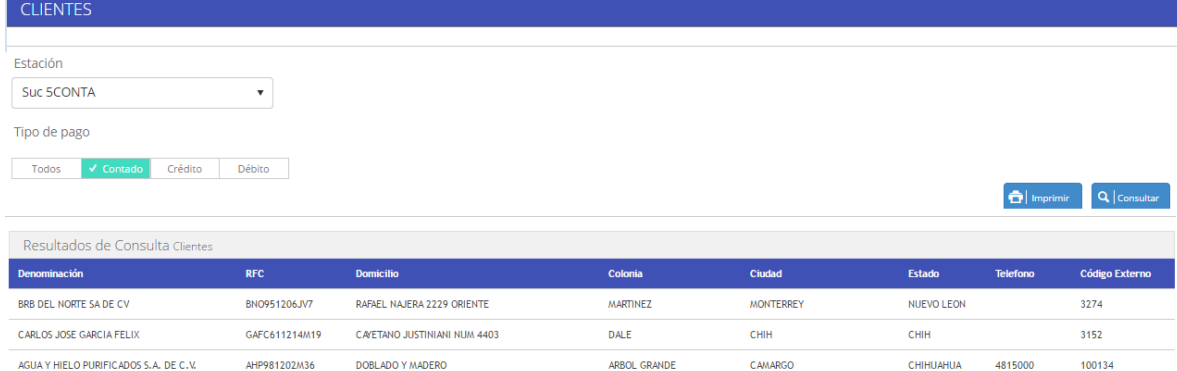

Permite la impresión en PDF de la consulta, mostrándose en un formato similar

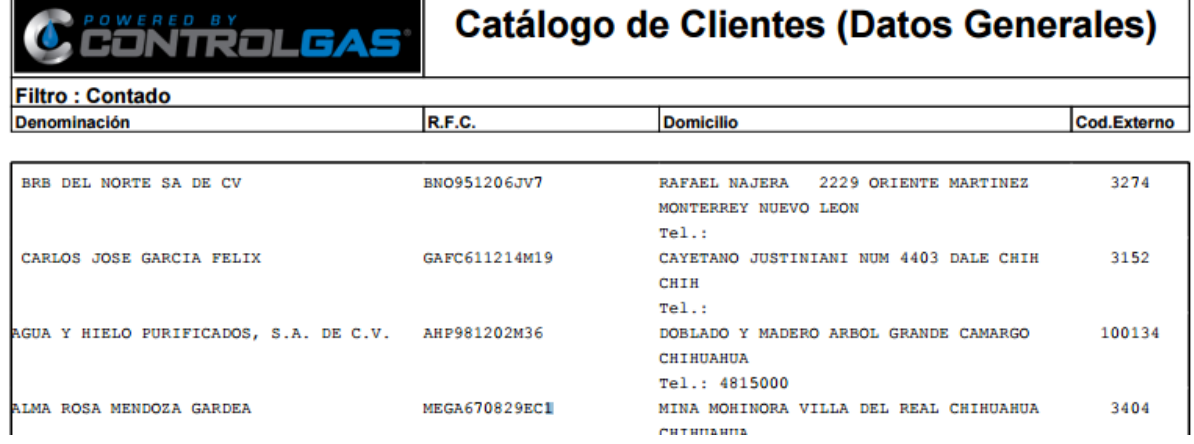

### <span id="page-12-0"></span>5.5 Control de vehículos

En *Control de Vehículos,* muestra los vehículos de los clientes, con sus datos correspondientes (No. Económico, Placas, Vehículo, Tarjeta, Grupo, Descripción, Responsable, Estado, Ult. Movto. Saldo Acumulado), se permite la configuración del cálculo del rendimiento en función del consumo actual o el consumo anterior

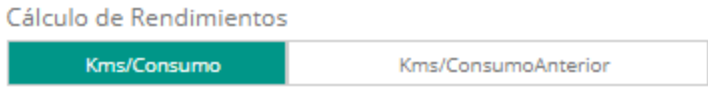

Si se tiene el permiso adecuado, al hacer una consulta sobre un cliente, se mostraran en la parte inferior todos los vehículos asociados y al inicio de cada registro aparece la palabra

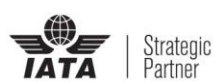

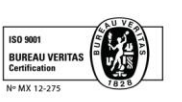

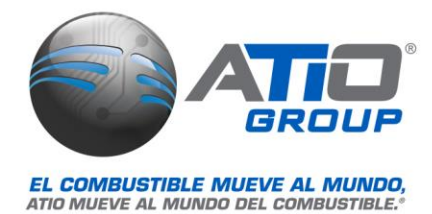

*Control*, si se da click desplegará el detalle de los vehículos, donde se podrán modificar los datos del vehículo como la descripción general, asignaciones, horarios y límites de cargas, dichos cambios se verán reflejados en ControlGAS

#### 5.5.1 Transferencias

Este módulo permite realizar transferencia de saldo entre las tarjetas del vehículos consultado, se activa cuando se realiza la consulta de un cliente, se debe ingresar una tarjeta origen y una tarjeta destino, al seleccionar las tarjetas se llenan automáticamente los campos de Placas, Responsable y Saldos, otro dato a ingresar es el monto a transferir, el motivo de la transferencia es opcional, después de colocar esos datos de debe presionar el botón transferir

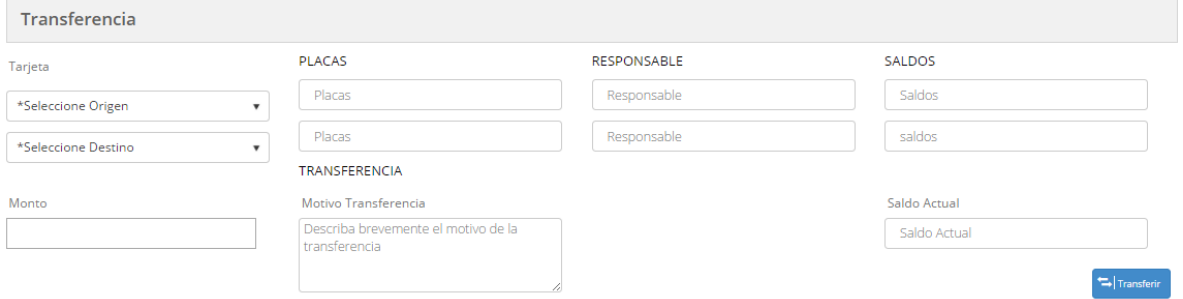

Las transferencias se verán reflejadas en el reporte de *Analítico de saldos por vehículo*, mostrando en la columna de producto *TF EN CONTRA* cuando de e

sta tarjeta se ha enviado saldo una segunda y *TF A FAVOR* cuando esa tarjeta ha recibido saldo

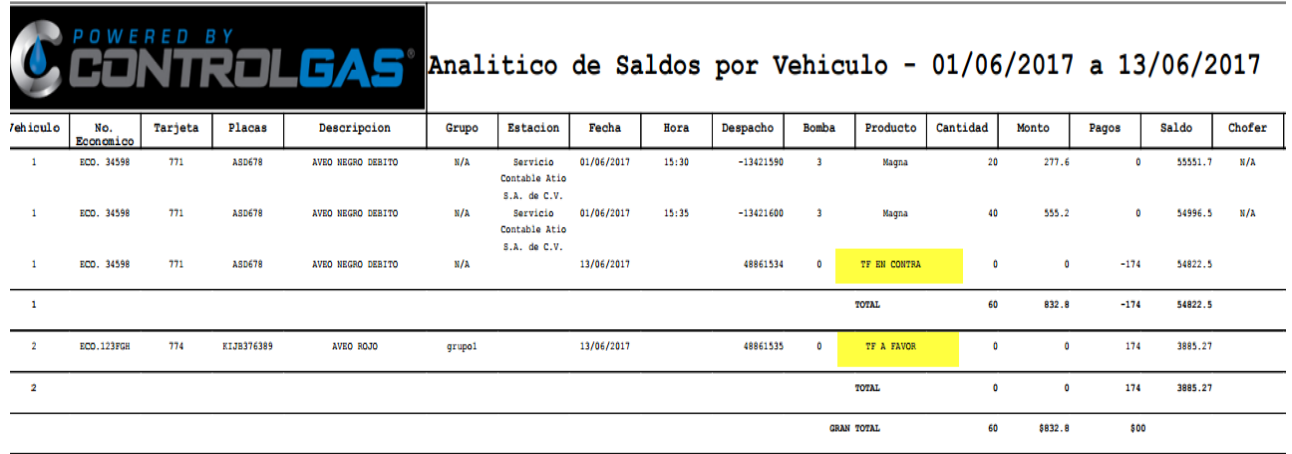

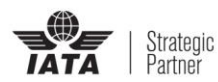

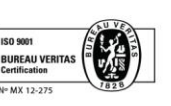

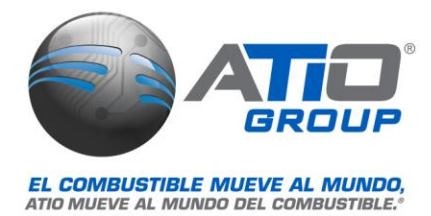

# <span id="page-14-0"></span>6. Analítico de Saldos por Vehículo

Se permite mostrar en un rango de fechas seleccionadas los despachos realizados con cada uno de los vehículos

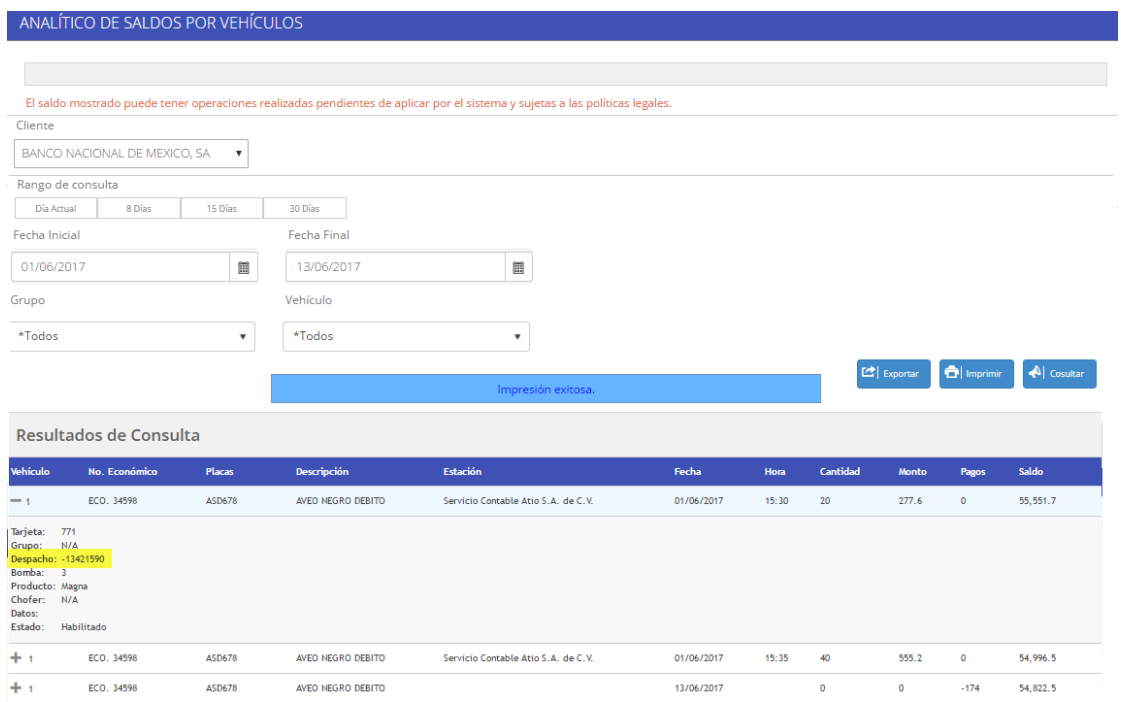

Esta consulta puede ser exportada en formato .csv o en PDF

# <span id="page-14-1"></span>7. Consumos por Vehículo

Permite visualizar los despachos realizados por un cliente, en un rango de fechas determinado, se puede realizar el filtro por todas las estaciones o una en específico, permite seleccionar el cálculo de rendimiento que se utilizará

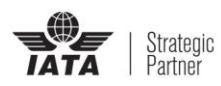

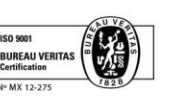

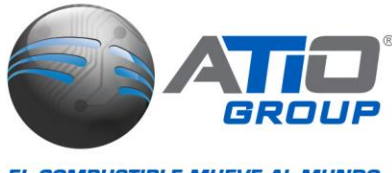

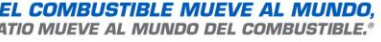

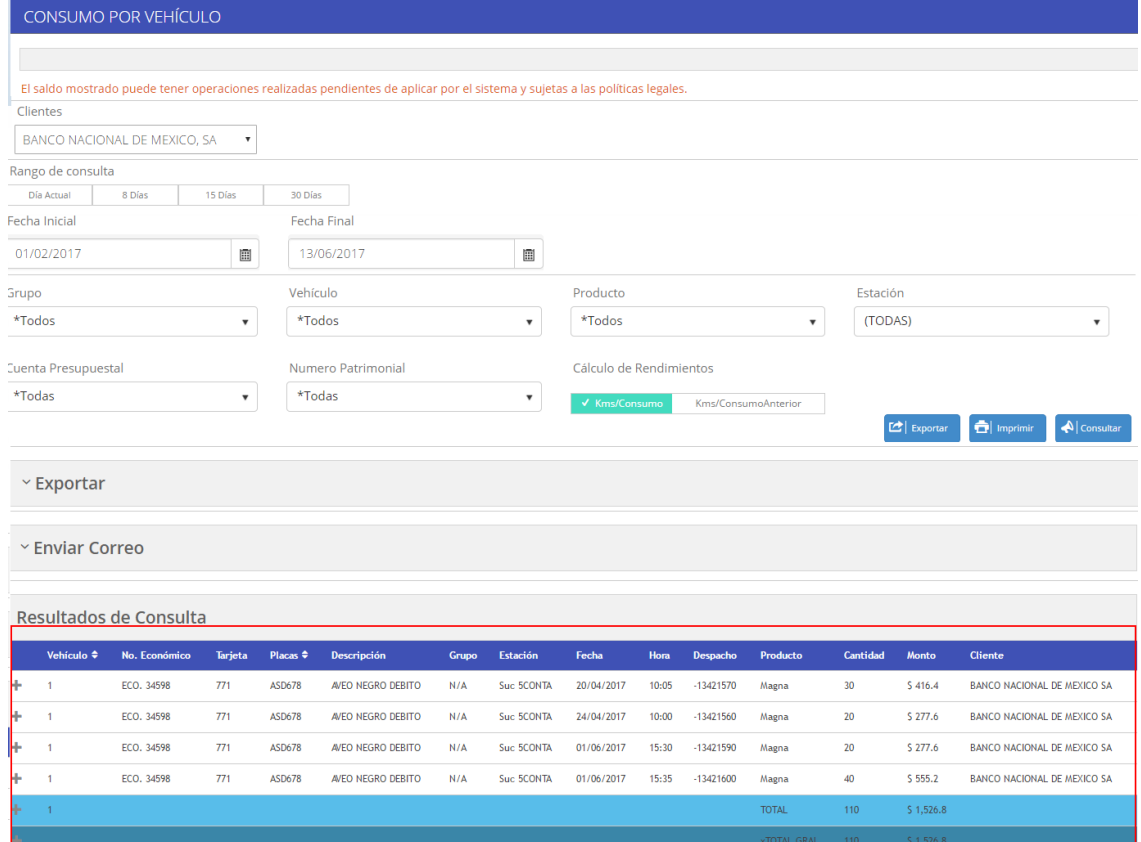

En la sección de exportar, se muestran los formatos con los que cuenta ControlGAS® WEB para la exportación de los despachos, algunos se realizan el formato .csv y algunos otros en .txt según el requerimiento solicitado (Para detalle de los layout consultar fichas técnicas)

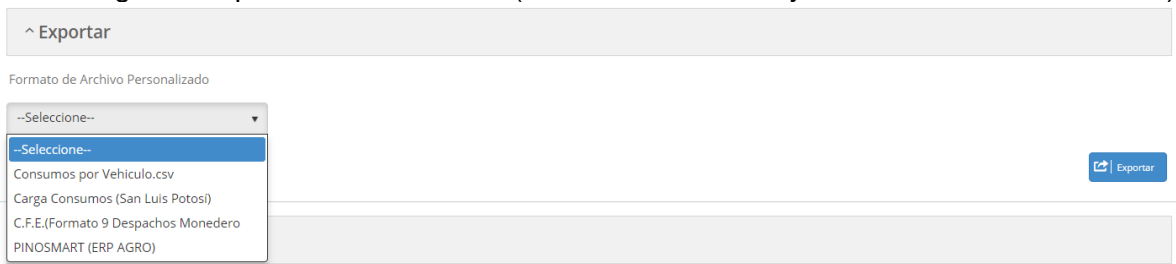

### Una vez realizada la consulta, puede ser enviada por correo electrónico

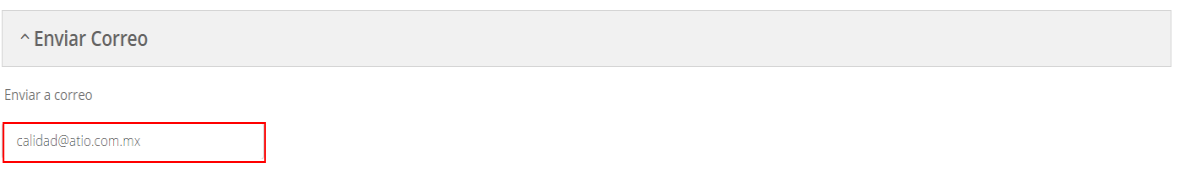

 $\mathbf{N}$  Enviar

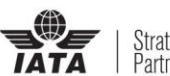

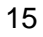

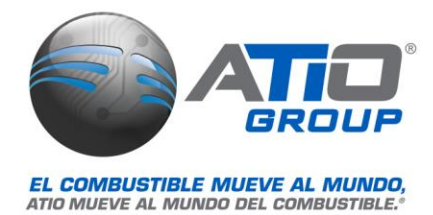

# <span id="page-16-0"></span>8. Ventas por Despachos

Mostrará todos los despachos realizados, en la o las estaciones, ya que permite seleccionar la opción todas o una estación en específico, posterior a esto si así se requiere, se puede exportar a .csv y/o PDF o en su defecto enviarse por correo electrónico

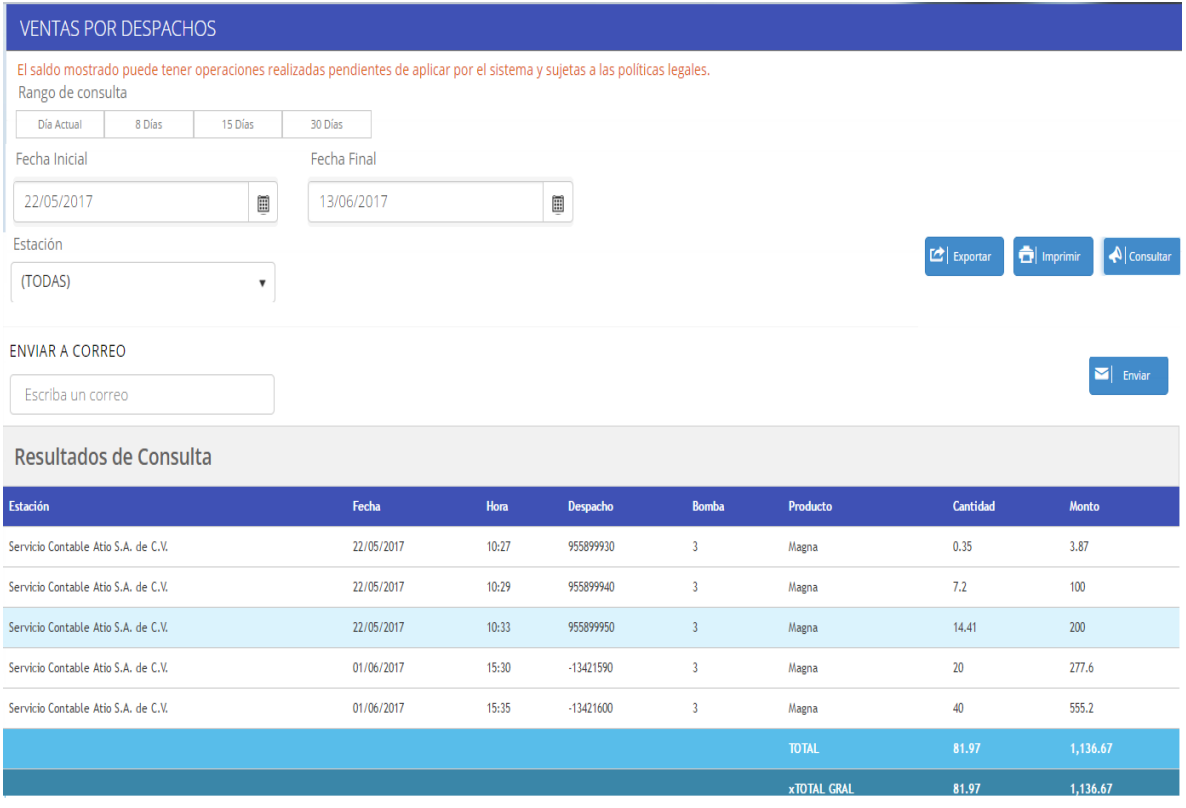

# <span id="page-16-1"></span>9. Ventas por Estación

Muestra la información de los cortes capturados en ControlGAS®, mostrando la cantidad de productos combustible y no combustibles, monto, cantidad y reingresos

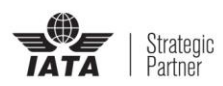

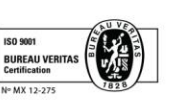

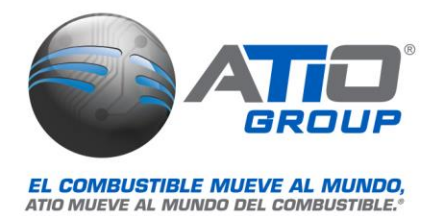

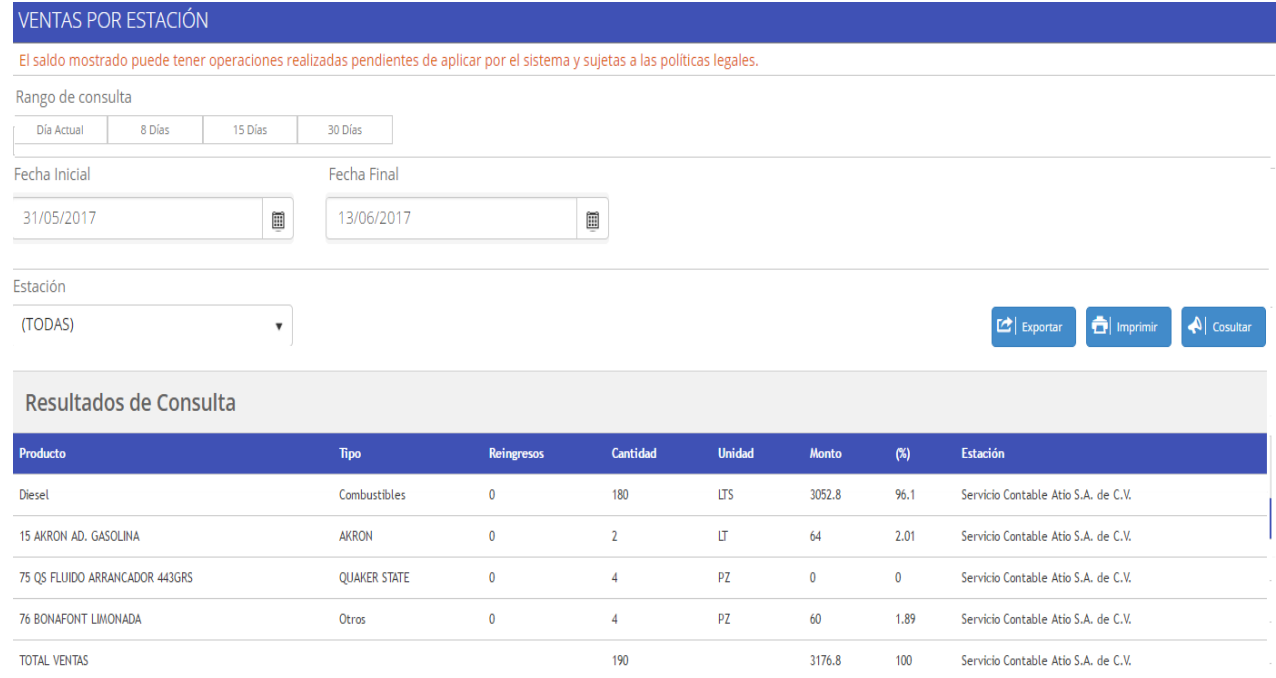

# <span id="page-17-0"></span>10. Ventas

Permite exportar las ventas de las estaciones o de una en específico, por turno, se puede realizar con la opción de Detalle Turno/Isla o por Resumen General, la opción *Depósitos* se activa cuando se elige la opción de *Resumen General*, únicamente se podrá exportar información de turnos capturados

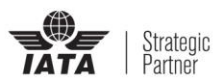

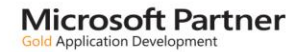

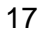

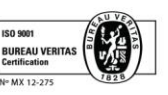

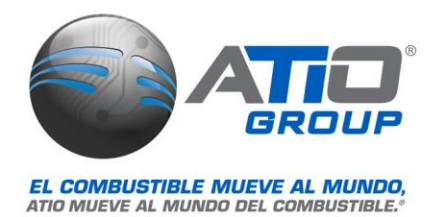

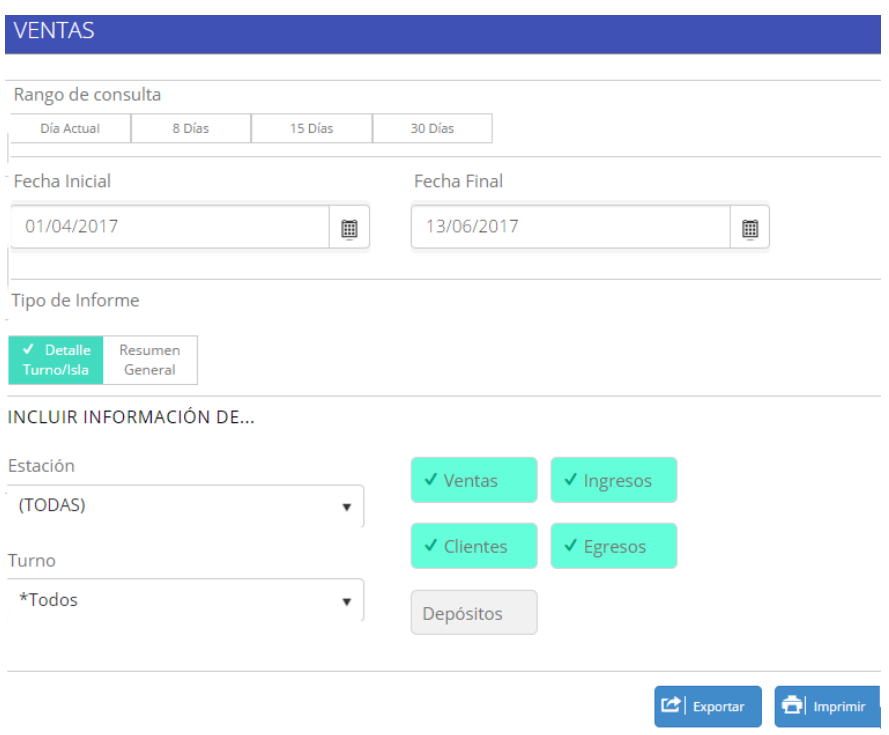

# <span id="page-18-0"></span>11. Cuentas por cobrar

Este módulo muestra todos aquellos clientes que tienen saldos pendientes por cobrar, así como el detalle de cada uno, en la búsqueda se puede filtrar información por *Facturas por cobrar, Notas por Facturar, Anticipo a Clientes y Cuentas sin movimientos*

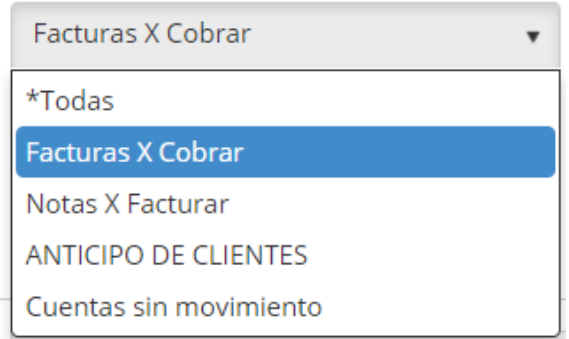

Al mostarse los movimientos y presionar en detalle, en la parte inferior de la consulta aparecerán los movimientos (facturas, cobros) pendientes de pagar, mostrando el saldo disponible y deudor

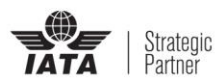

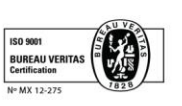

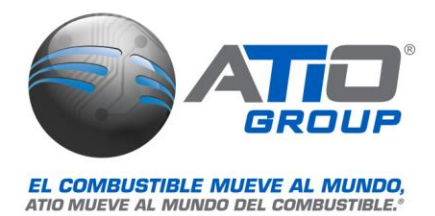

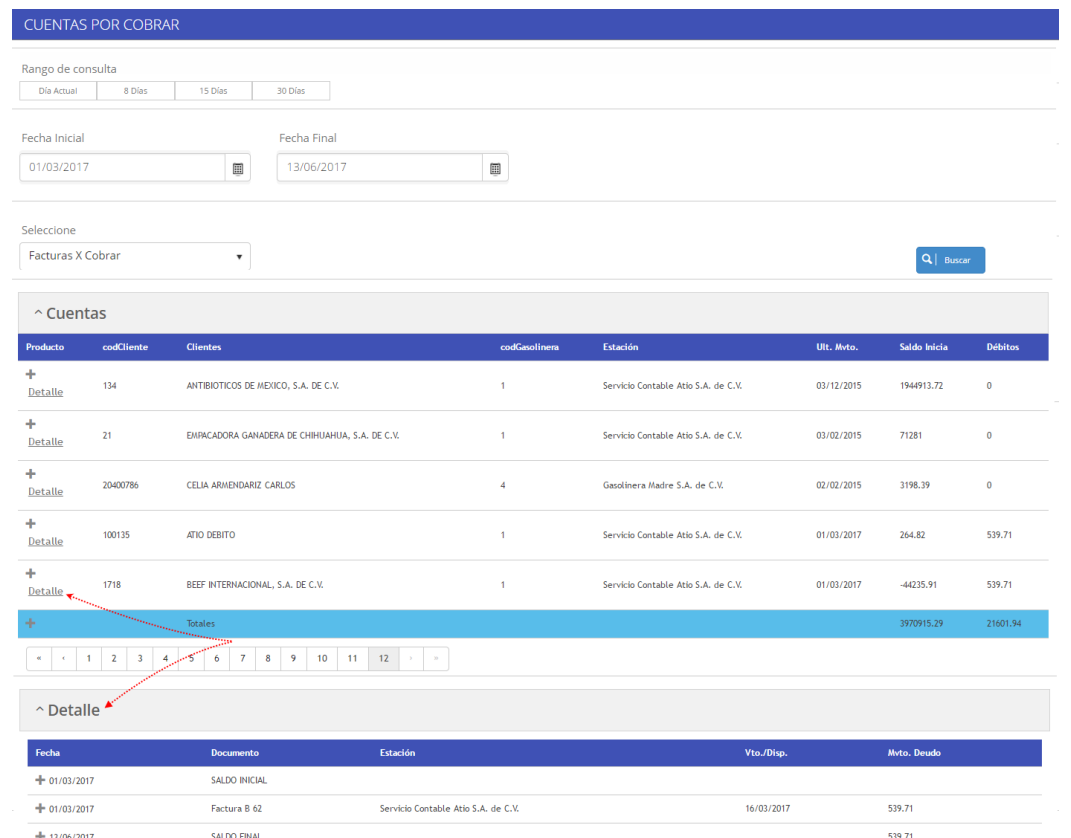

# <span id="page-19-0"></span>12. Inventario

Permite conocer el inventario de combustibles y productos en cada estación, por islas o bodegas, según se tenga organizada la estructura de las estaciones, mostrará el inventario al último día que tuvo movimientos, la unidad de medida, fecha de último movimiento y el precio, si se presiona el signo más junto al nombre del producto mostrará el detalle del valor total del inventario del producto, el costo unitario y el costo total del inventario, esta información se visualizará solo si desde ControlGAS® se tiene capturado en el catálogo de productos

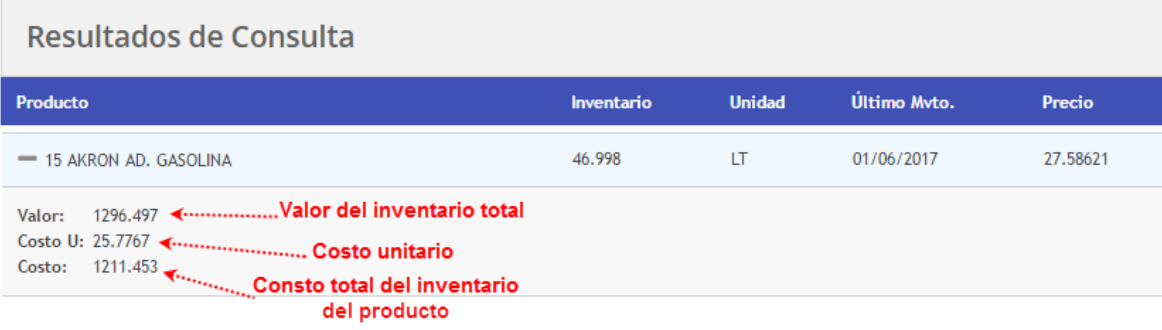

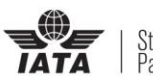

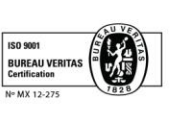

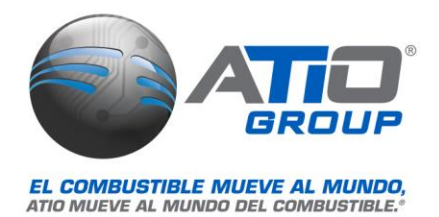

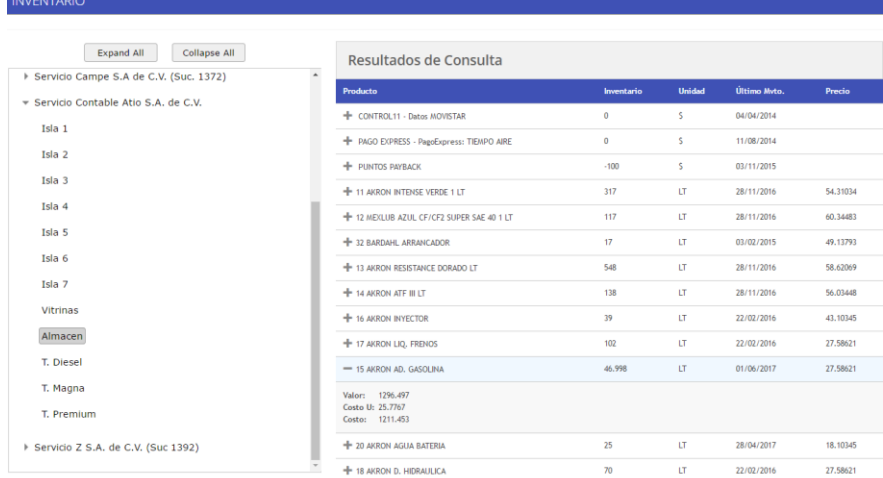

# 13. Panel de Administración

Dependiendo del perfil de usuario que ingrese, serán las opciones que se muestre en el panel de administración

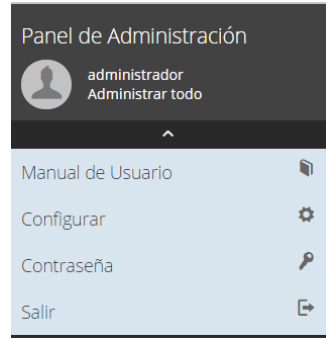

*Manual de Usuario:* Muestra el manual operativo de la aplicación CGWEB 2, en un formato PDF

*Contraseña:* Esta opción permite cambiar la contraseña actual del usuario, se debe colocar la contraseña actual y la nueva contraseña, se requiere confirmar la contraseña, al termina se presiona el botón *Guardar*

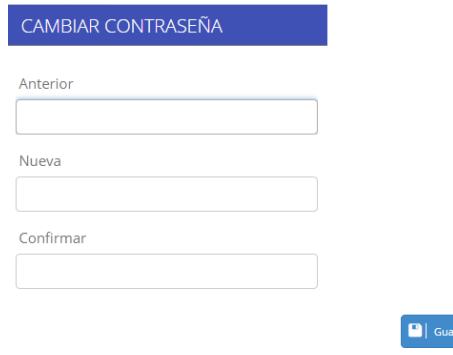

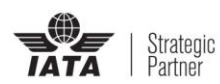

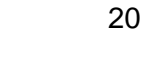

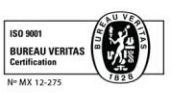

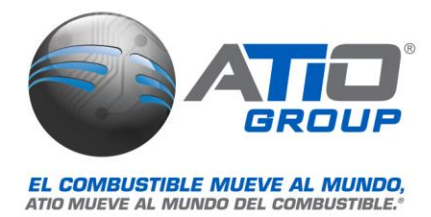

*Salir:* Es otra opción que presenta la aplicación para cerrar la sesión

*Configurar:* Se tiene diferentes opciones para configurar la aplicación según el uso y necesidades de cada cliente, al guardar las opciones configuradas, solicita se reinicie la aplicación por lo que la sesión se cerrará y será necesario loguearse nuevamente, esta configuración aplica para todos los usuarios

 **ASV / ASA:** Este módulo, permite activar las opciones correspondientes a ASA, dichos módulos deben asignarse al usuario que los ocupará de lo contrario no aparecerán en su sesión

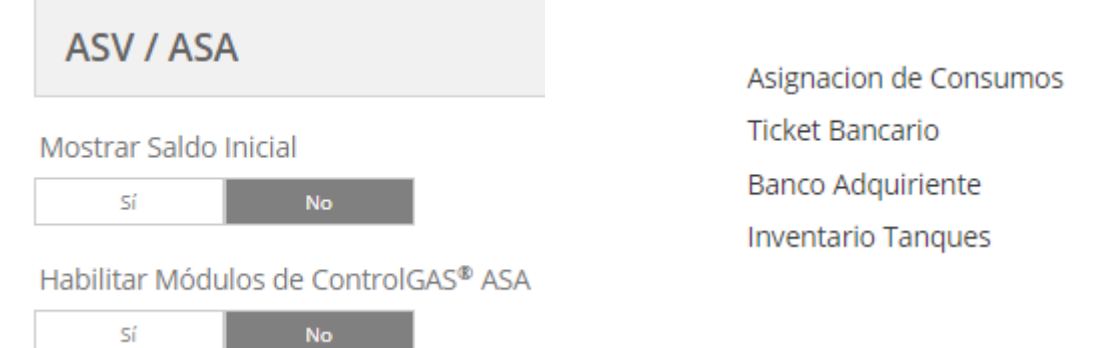

 **Transferencias**: ControlGAS® WEB, permite realizar transferencias de saldos entre vehículos de una misma flotilla, Esta sección únicamente se verá reflejada en usuarios Flotilleros.

*Habilitar botón transferir*: Si tiene activa no se podrá realizar dichas transferencias ya que la opción no se mostrará

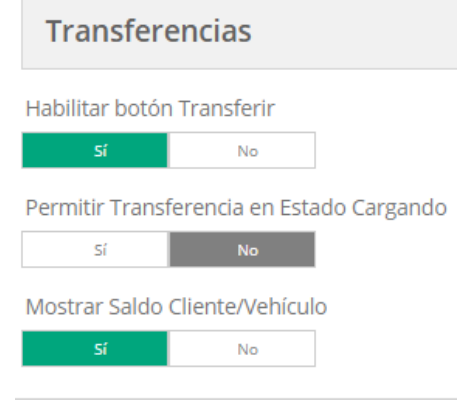

*Permitir Transferencia en Estado Cargando*: Para llevar un mejor control de los saldos se recomienda tener esta opción como NO, ya que de lo contrario permitirá realizar transferencias de saldos entre vehículos después de que se haya verificado el saldo para permitir su carga

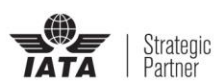

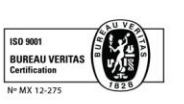

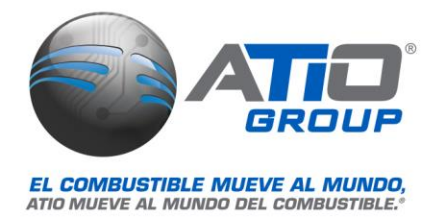

*Mostrar Saldo Cliente/Vehículo:* Al hacer una consulta desde Control de Vehículos, si está habilitada la opción, se mostrará el saldo de los vehículos, de lo contrario se visualizará de la siguiente forma:

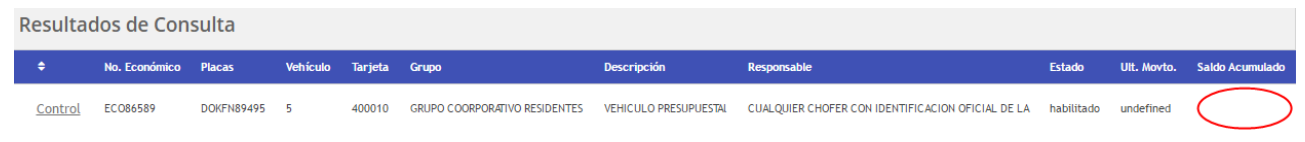

 **Correo Electrónico:** En esta sección se colocará la configuración del correo electrónico, el correo que aquí se configure será desde el cual se envíen los reportes de cada consulta, así como los Estados de Cuenta

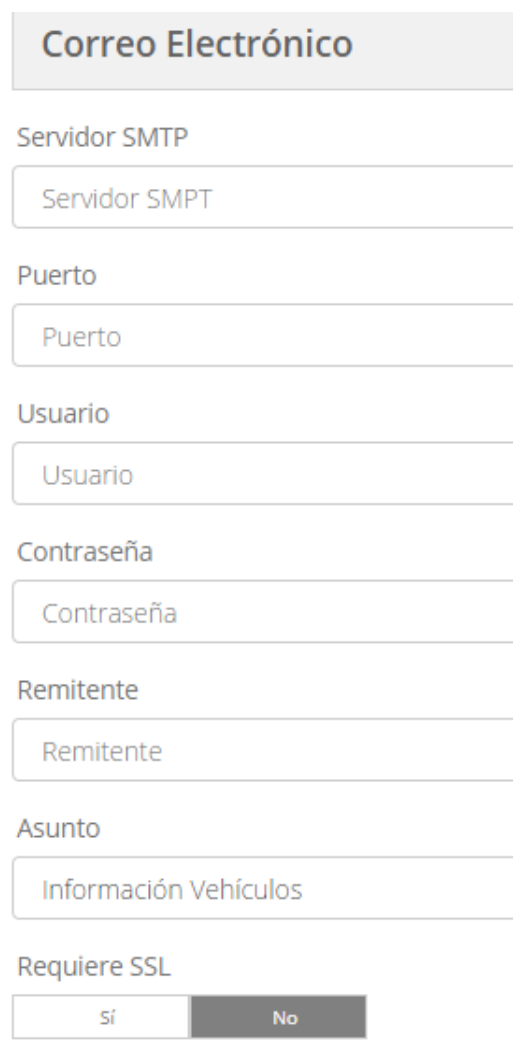

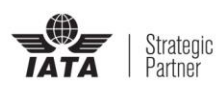

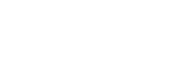

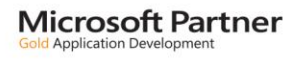

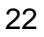

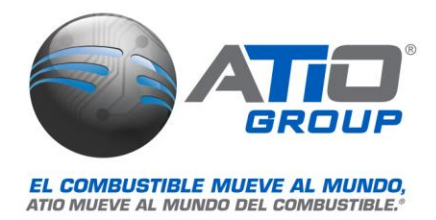

### **Control Vehículos:**

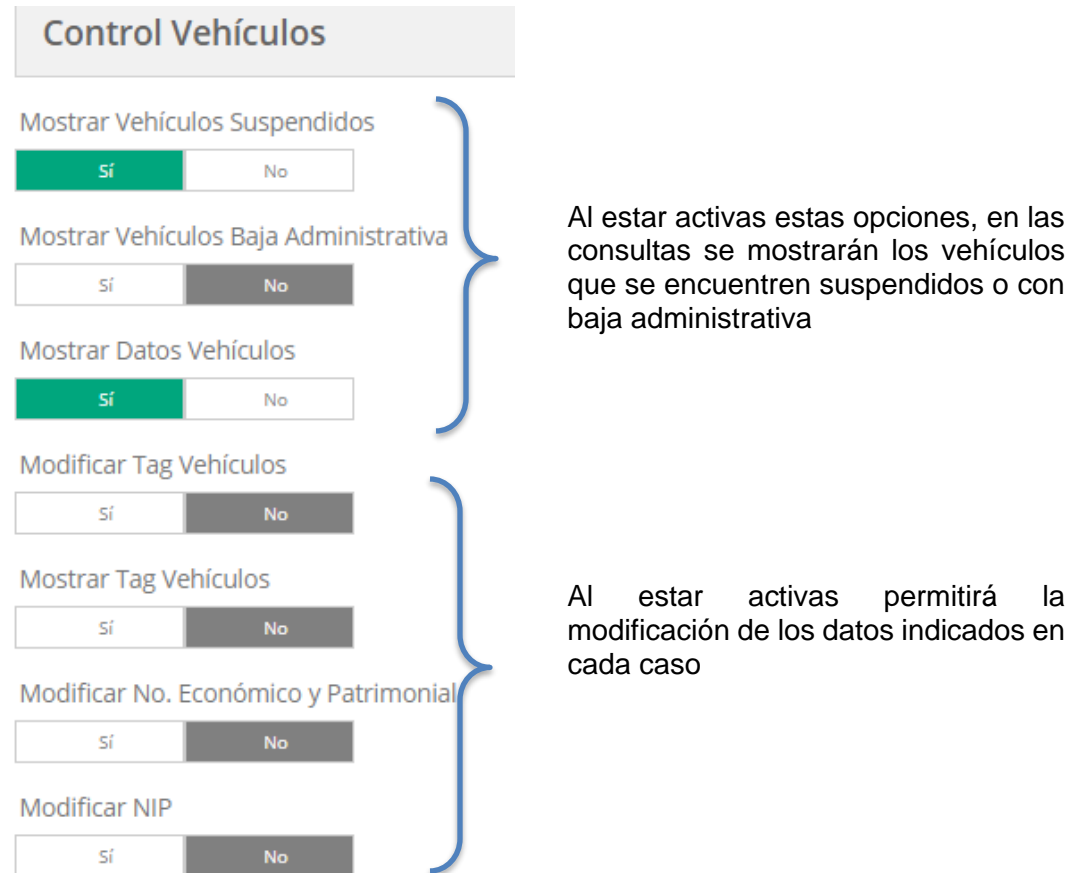

 **Informe SAT:** Se configura la ruta de ubicación de los estados de cuenta, así como el repositorio del informe generado utilizado por los monederos electrónicos

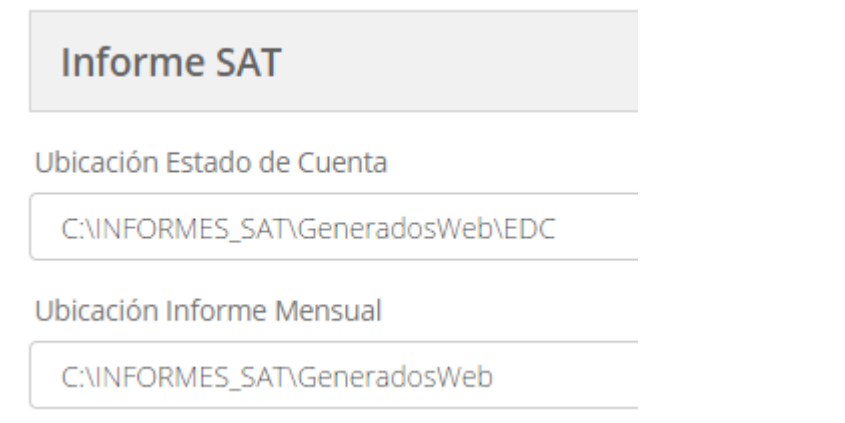

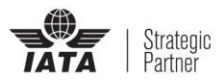

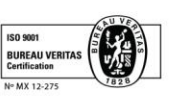

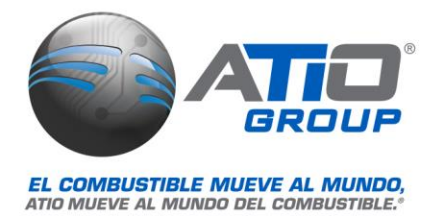

 **Opciones:** Permite configurar opciones visuales para el usuario como es la leyenda legar que aparece en todo el sitio

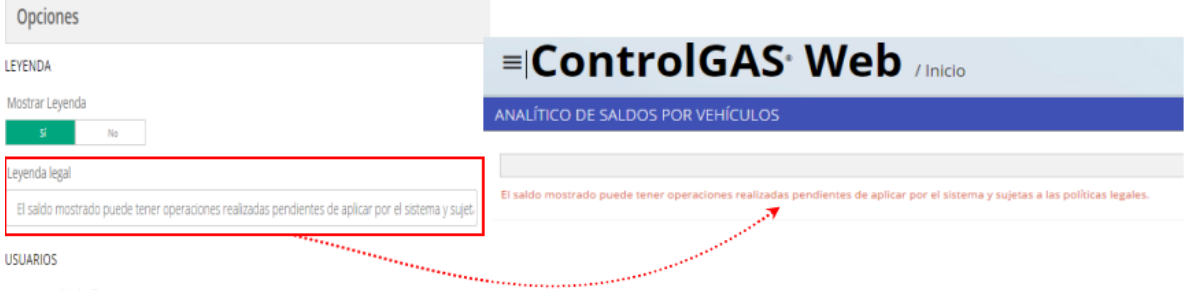

*Usuario:* Habilita el uso de usuarios multiflotillas

*Aviso de Privacidad:* Indica si se mostrara el link que llevará al aviso de privacidad de la gasolinera

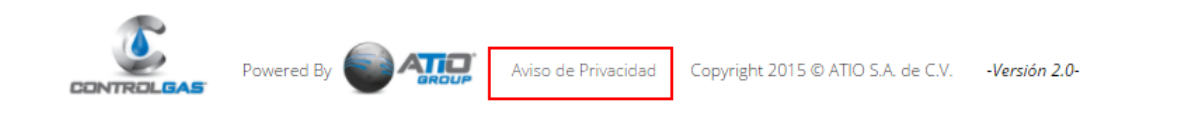

 **Estados de Cuenta:** Se configurará la ruta de ubicación de los estados de cuenta, así como el acceso a dicha carpeta, es decir si se encuentra de forma local, carpeta compartida o en un ftp, si se selecciona un FTP, se habilitarán los campos de Servidor, usuario, contraseña y la configuración de SSL

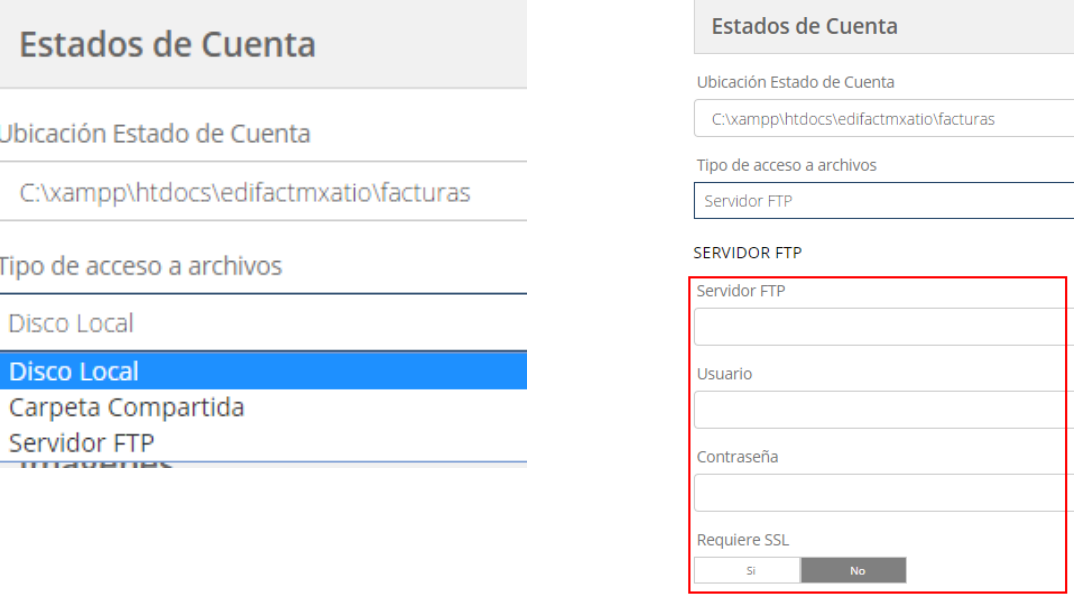

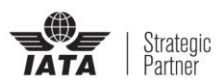

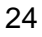

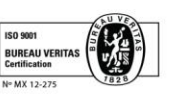

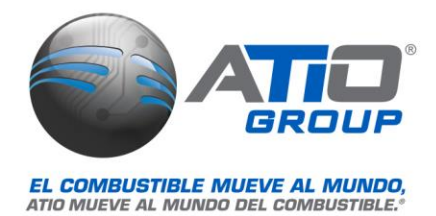

 **Imágenes:** Permite configurar las imágenes que conforman la apariencia de ControlGAS® WEB, se indica la medida en pixeles que debe contener cada una

#### **Imagenes**

# Logo ControlGAS<sup>®</sup> (145 x 86 pixeles)

Logo Actual

img/ControlGAS.png

Sustituir por

Seleccionar archivo Ningún archivo seleccionado

#### Fondo - Desktop (953 x 357 pixeles)

Imagen Desktop Actual

img/home.jpg

Sustituir por

Seleccionar archivo Ningún archivo seleccionado

#### Fondo - Mobile(639 x 357 pixeles)

Imagen Mobile Actual

img/home2.jpg

Sustituir por

Seleccionar archivo Ningún archivo seleccionado

#### Reportes (500 x 91 pixeles)

**Imagen Actual Reportes** 

img/Reportes.jpg

Sustituir por

Seleccionar archivo Ningún archivo seleccionado

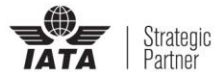

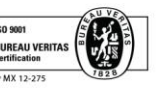